*Copyright © 2019 Lorex Corporation* 

*As our products are subject to continuous improvement, Lorex reserves the right to modify product design, specifications and prices, without notice and without incurring any obligation. E&OE. All rights reserved.*

# Need Help?

Visit us online for up-to-date software and complete instruction manuals.

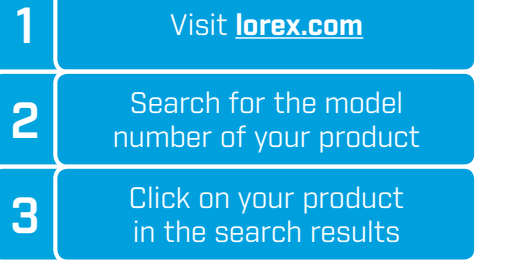

**4** | Click on the **Downloads** tab

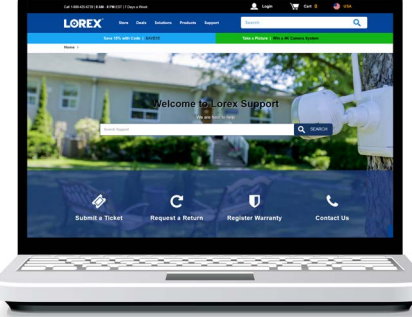

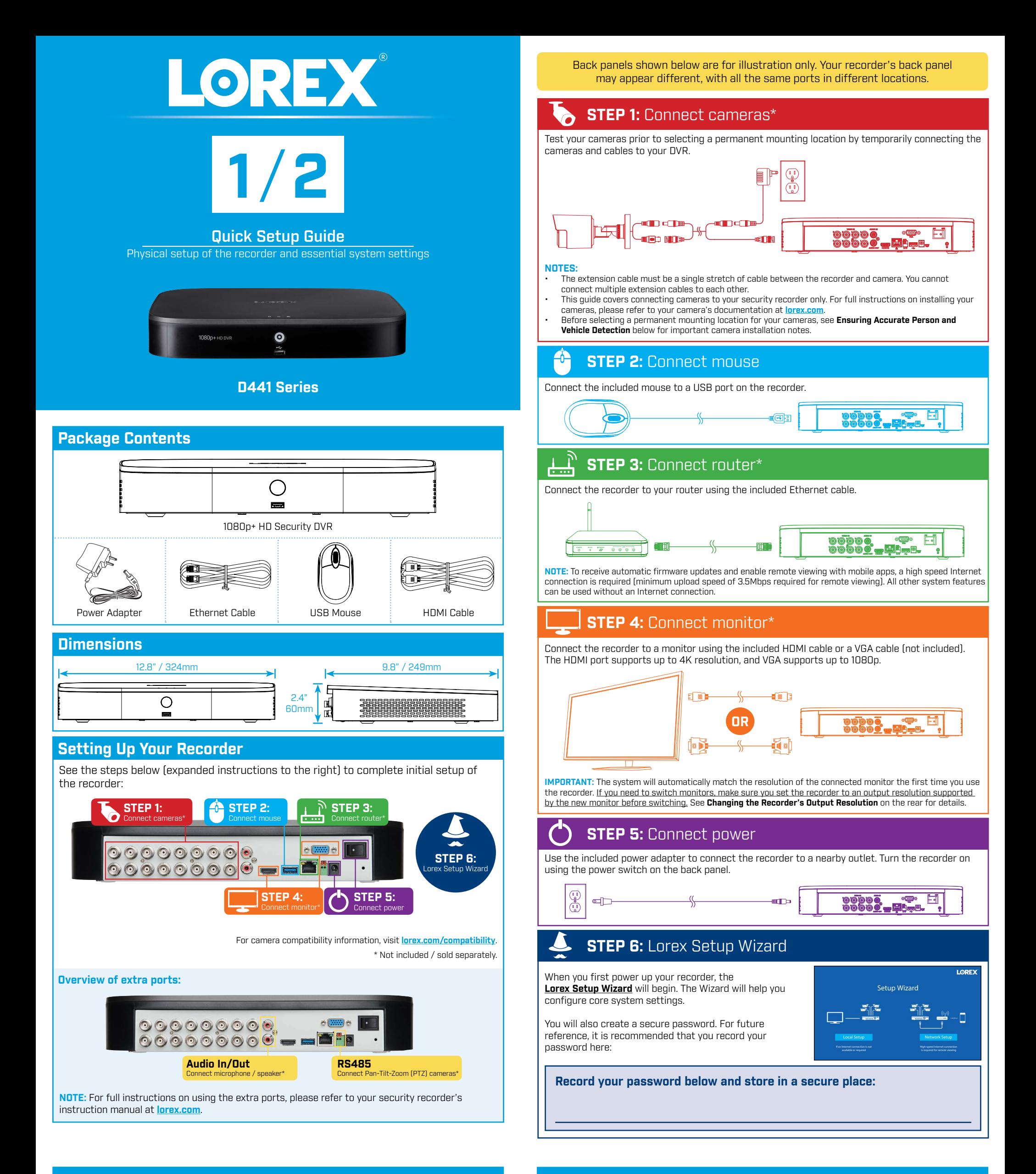

## **Ensuring Accurate Person and Vehicle Detection**

The following are important camera installation notes to ensure accurate person and vehicle detection. For full camera mounting instructions, see your camera's documentation at **lorex.com**.

> Optimal accuracy for objects within 50ft (~15m) and in the bottom ⅔ of the image.

Lower accuracy for objects further away than 50ft (~15m) and/or in the top ⅓ of the image.

### **Additional Installation Tips:**

•Point the camera where there is the least amount of obstructions (e.g., tree branches). •Install the camera where vandals cannot easily reach.

•Secure cabling so that it is not exposed or easily cut.

•This camera is rated for outdoor use. Installation in a sheltered location is recommended.

•Angle the camera between 30~60° down from the level position. •Install the camera between 8-16ft (2.5-5m) off of the ground.

Level position (i.e., ceiling)

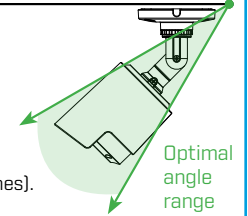

**NOTE:** Accuracy of person and vehicle detection will be influenced by multiple factors, such as the object's distance from the camera, the size of the object, and the height and angle of the camera. Night vision will also impact the accuracy of detection.

•Angle the camera so that objects of interest appear in the bottom ⅔ of the camera image. •Choose a location where objects of interest will be no further than 50ft (~15m) from the camera.

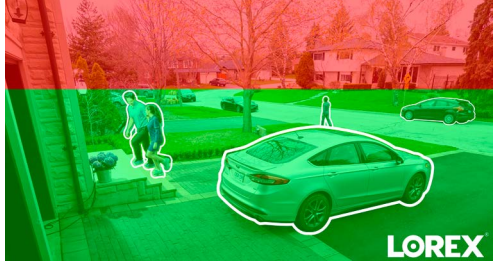

Search through and play video recordings from the hard drive.

### **To search for and play recordings:**

- 1. From live view, right-click and then click **Playback**. If prompted, log in using the system user name (default: **admin**) and your new, secure password.
- 2. Configure the following:
	- a. Use the calendar on the right to select the date to playback.
	- b. Check channels you want to play back. Click the icon beside each selected channel to select **Mainstream (M)** or **Substream (S)** video quality.
	- c. Click inside the video bar to select the playback time. Playback starts immediately at the selected time.

Back up recordings from the hard drive to a USB flash drive (not included).

### **Changing the Recorder's Output Resolution**

The system will automatically match the resolution of the connected monitor the first time you use the recorder.

**IMPORTANT:** If you need to switch the monitor, make sure you set the recorder to an output resolution supported by the new monitor before switching.

d.  $Click$  to stop current playback. e. Hover over the icon. Check **Person / Vehicle** to filter available playback events. Wait a few seconds for the video bar to show detection events.

b. Click **Apply**. The recorder will restart before changes take effect.

### **Motion & Advanced Person/Vehicle Detection**

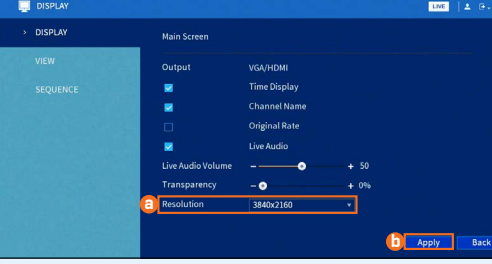

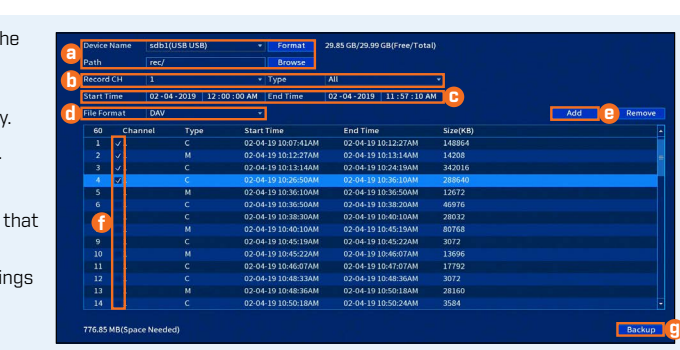

## **Backup**

### **Playback**

**e f g h i**

**Previous Channel(s)** <u> छ Next Channel(s)</u>

 $\theta$  Info **3 Sequence 6** Disable Beep **Manual Record B** Image Settings

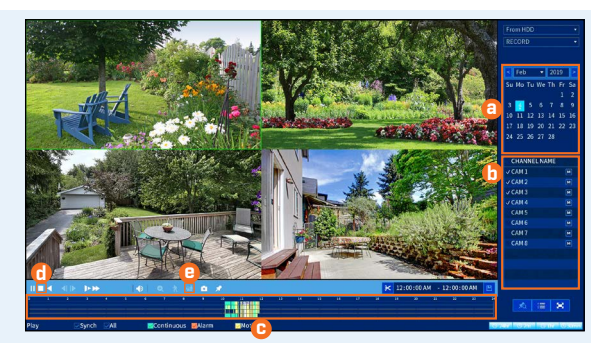

- d. Select camera / live display view.
- e. View previous / next channel(s).
- f. View system information.
- g. Start/stop sequence mode.
- h. Temporarily disable all current audible warnings.
- i. Open manual recording controls.
- j. Adjust camera color and image settings. **<sup>j</sup>**

#### **To filter for person / vehicle recordings:**

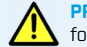

The camera image appears with a red grid overlay. This means the entire image is enabled for motion detection.

- Click or click-and-drag to add / remove boxes from the active area. Cells that have been removed from the active area appear green.
- Hover near the top of the image to reveal zone selection. You can set up to 3 different zones with different sensitivity and threshold values.

**PREREQUISITE:** You must enable **Smart Motion Detection** on any and all channels you would like to filter for person / vehicle detection. See the section **Motion & Advanced Person/Vehicle Detection** for details. Set preferences for motion detection. This section includes setup of person/vehicle detection. By default, person/vehicle detection is enabled on channels 1-4.

- The camera image appears with a grid overlay. The green area is the active area for deterrence.
- Click or click-and-drag to add / remove boxes from the active area.
- In **Figure 4**, only motion around the doorway will trigger warning light.
- Right-click when finished.

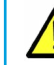

#### **To configure motion & advanced person/vehicle detection:**

- 1. From live view, right-click and then click **Main Menu**. If prompted, log in using the system user name (default: **admin**) and your new, secure password.
- 2. Click **ALARM**. Click **MOTION** on the far-left, then click the **Motion Detect** tab.
- 3. Configure the following:

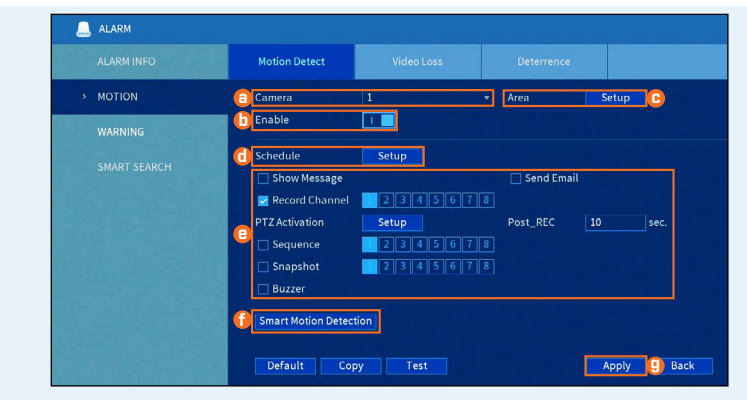

a. Select the channel you would like to configure.

#### b. Click **Enable**.

- c. Click **Setup** next to **Area** to set an active area for motion detection. See **Figure 1** below for details.
- d. Click **Setup** next to **Schedule** to set the weekly schedule for motion detection. See **Figure 2** below for details.
- e. Set preferences for how the system reacts to motion detection events.
- f. Click **Smart Motion Detection** to enable person / vehicle detection. See **Figure 3** below for details.
- g. Click **Apply** to save changes.

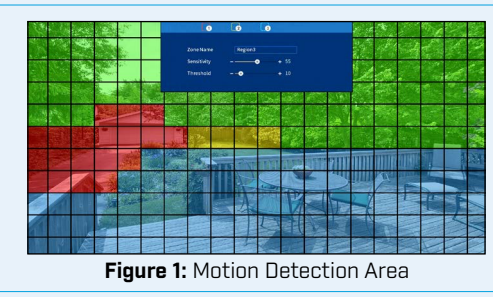

• Click **Enable** to allow detection of people and vehicles on the selected channel.

**IMPORTANT:** A maximum of 4 channels will support person/vehicle detection at once. By default, channels 1-4 have person/vehicle detection enabled.

- 2. Click **DISPLAY**, then configure the following:
	- a. Set **Resolution** to match the highest resolution supported by your monitor. For example, select **3840×2160** for 4K monitors, or **1920×1080** for 1080p.
- Select a **Sensitivity** level (a high sensitivity value will detect smaller objects than a low value).
- Check **Person / Vehicle**.
- Click **OK** when finished.

• The default schedule, shown in **Figure 2**, is

active at all times.

• Click **Modify** to change the schedule for the corresponding day of the week. • Click **OK** when finished.

- 1. Insert a formatted USB flash drive (not included) into a free USB port on the recorder.
- 2. From live view, right-click and then click **Main Menu**. If prompted, log in using the system user name (default: **admin**) and your new, secure password.
- 3. Click **BACKUP**.
- 4. Configure the following:
- a. Select your USB drive and the folder for the backup.
- b. Select the channel(s) and recording types to search b
- c. Select a start and end time.
- d. Choose a file format.
- e. Click **Add** to see recordings match your search.
- f. Check boxes next to record you want to back up.
- g. Click **Backup**.

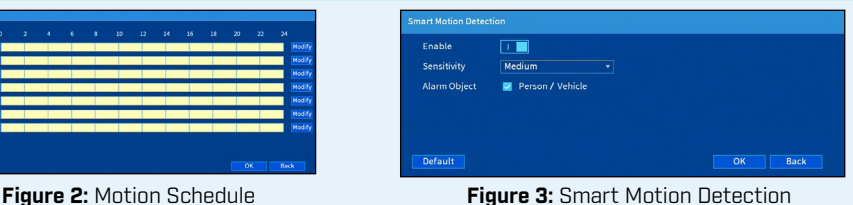

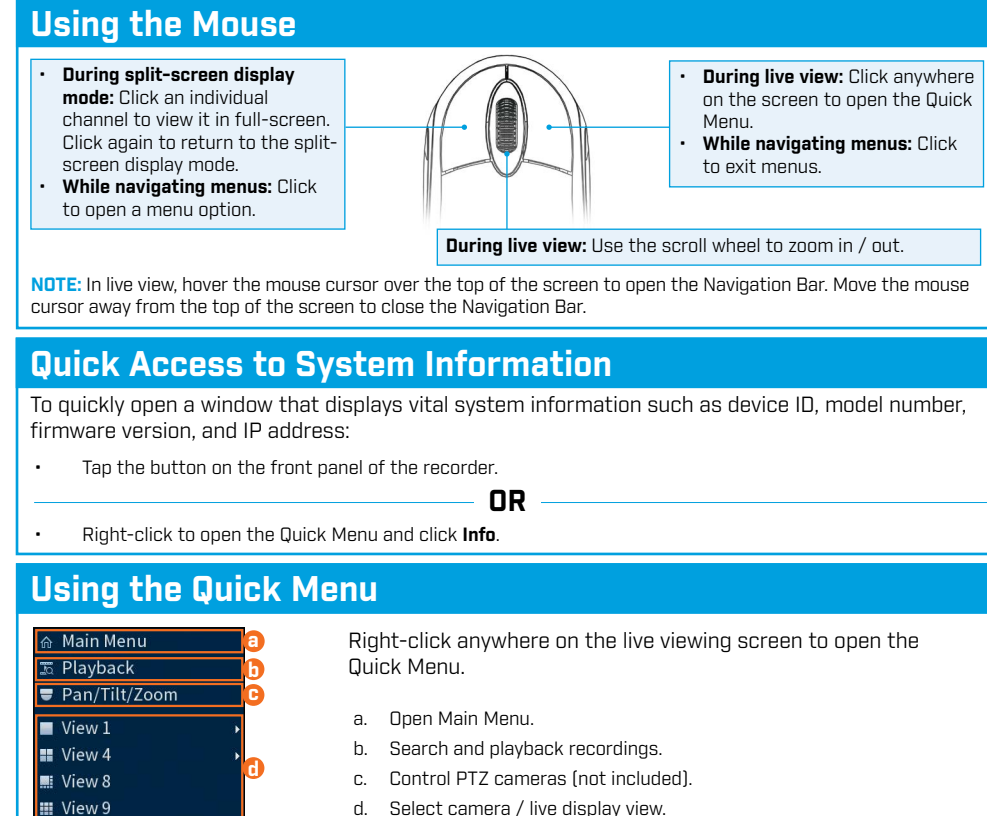

• Right-click when finished.

- 1. In live view, right-click and click **Main Menu**. If prompted, log in using the system user name (default: **admin**) and your new, secure password.
- 2. Click **ALARM**. Click **MOTION** on the far-left, then click the **Deterrence** tab.
- 3. Configure the following:

#### **To configure deterrence settings:**

Set preferences for automatic warning light triggering on compatible Lorex deterrence cameras. For a complete list of compatible deterrence cameras, navigate to your recorder series at **lorex.com/compatibility**.

- The default schedule, shown in **Figure 5**, is active during the night, between 5pm and 7am.
- Click **Modify** to change the schedule for the corresponding day of the week.
- Click **OK** when finished.

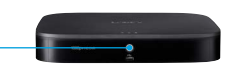

- a. Select the channel of a connected deterrence camera.
- b. Check **Enable**.
- c. Click **Setup** next to **Warning Light** to configure preferences.

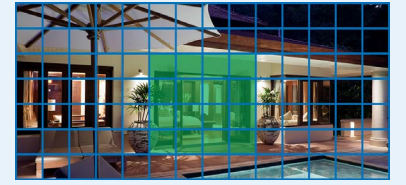

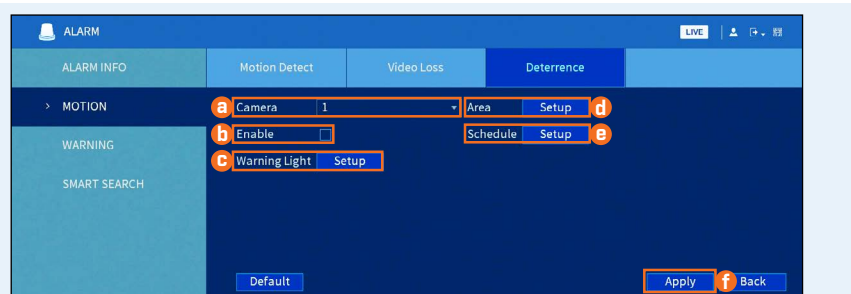

d. Click **Setup** next to **Area** to set an active area for automatic

deterrence. See **Figure 4** below for details.

e. Click **Setup** next to **Schedule** to set the weekly schedule for automatic deterrence. See **Figure 5** below for details.

f. Click **Apply**.

**Figure 4:** Deterrence Area **Figure 5:** Deterrence Schedule

## **Configuring Deterrence Settings**

To set off all connected deterrence cameras' warning lights and sirens, press and hold the front panel button for 3 seconds.

#### **To change the recorder's output resolution:**

1. From live view, right-click and then click **Main Menu**. If prompted, log in using the system user name (default: **admin**) and your new, secure password.

#### **To back up recordings:**